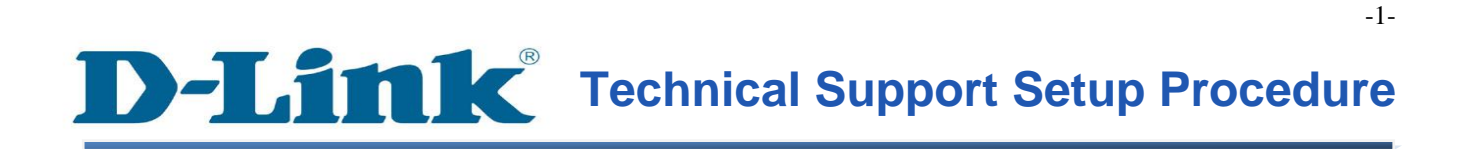

FAQ : Setup Wizard - Setting Up DCS-930L & DCS-932L via Setup Wizard Software

Release date : 29/08/2011

Model Support : DCS-930L/DCS-932L

H/W:A1

S/W:1.00

# **THE TEChnical Support Setup Procedure**

ตัวช่วยในการติดตั้ง (<mark>Wizard) –</mark> การตั้งค่า **DCS-930L & DCS-932L** ด้วยโปรแกรม **Setup Wizard**

**ขั้นตอนที่ 1:** เรียกใช้งาน Setup ในแผ่น CD ที่มาพร้อมกับอุปกรณ์ DCS-930L/932L กรุณาติคตั้ง  ${\bf Set up Wizard.}$ exe บนเครื่องคอมพิวเตอร์ของคุณ หลังจากติดตั้งเรียบร้อยแล้ว ให้ไปที่ <mark>Start>Programs>D-Link>D-Link Setup Wizard</mark>, กดคลิ๊กเพื่อเรียกใช้งานโปรแกรม

Note : กรุณาตรวจสอบให้แน่ใจว่า คุณได้เชื่อมโยงผ่านกล้องของคุณ<sup>ๆ</sup>ปยังพอร์ตแลนของเราเตอร์ ของคุณแล้ว โดยเครื่องคอมพิวเตอร์ของคุณสามารถเชื่อมโยงไปยังเราเตอร์ผ่านสาย **(wired)/**ไร้ สาย**(wireless)**

**ขั้นตอนที่2 :** เรียกใช้งานซอฟท์แวร์ โดยหมายเลขไอพีแอดเดรสของกล้องของคุณจะแสดงที่นี่ โดย มีหมายเลข MAC Address ประกอบด้วย ให้ทำการคลิ๊ก Wizard

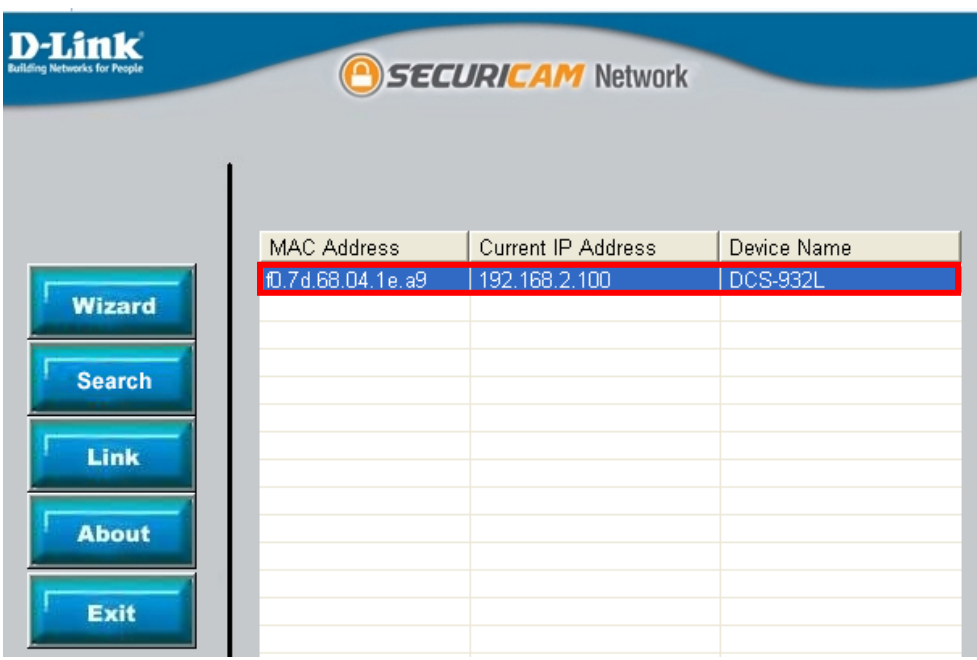

**ขั้นตอนที่ 3** : คุณจะต้องท าการเปลี่ยนบัญชีผู้ใช้งาน (Admin ID) และรหัสผา่ น (password) ในทันที เพื่อทำการป้องกันกล้องของคุณจากผู้ที่ไม่ได้รับอนุญาต โดยค่าที่ตั้งจากโรงงาน บัญชีผู้ใช้งาน (Admin ID) และรหัสผ่าน (password) จะเป็นช่องว่าง (blank) ในการเปลี่ยนบัญชีผู้ใช้งาน (Admin ID) และรหัสผ่าน (password) จะต้องทำการทำเครื่องหมาย Changed และให้ทำการเปลี่ยนบัญชี ผู้ใช้งาน (Admin ID) และรหัสผ่าน (password)ใหม่ แล้วทำการคลิ๊ก Next

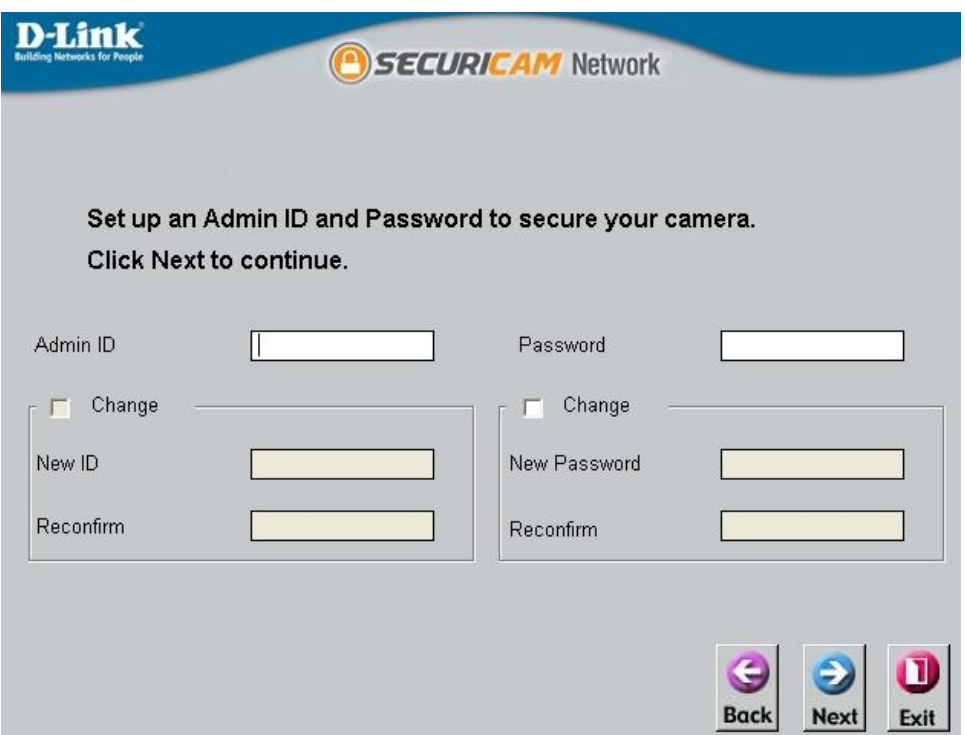

**ขั้นตอนที่ 4 :** หมายเลขไอพีแอดเดรสจากโรงงาน จะเป็น DHCP นั่นหมายความว่า กล้องจะรับค่า ไอพีแอดเดรสจากเราเตอร์ของคุณโดยอัตโนมัติ ถ้าคุณต้องการจะเปลี่ยนเป็ นการใช้ Static IP คุณ สามารถใส่ค่า IP address , subnet mask , default gateway และ DNS สำหรับกล้องของคุณ การตั้ง ค่าเหล่านี้ต้องสอดคล้องกับระบบเครือข่ายของคุณในการเข้าถึงกล้องของคุณ กรุณาตรวจสอบ ผู้ดูแลระบบของคุณถ้าคุณไม่มั่นใจในการกำหนดค่าต่าง ๆ

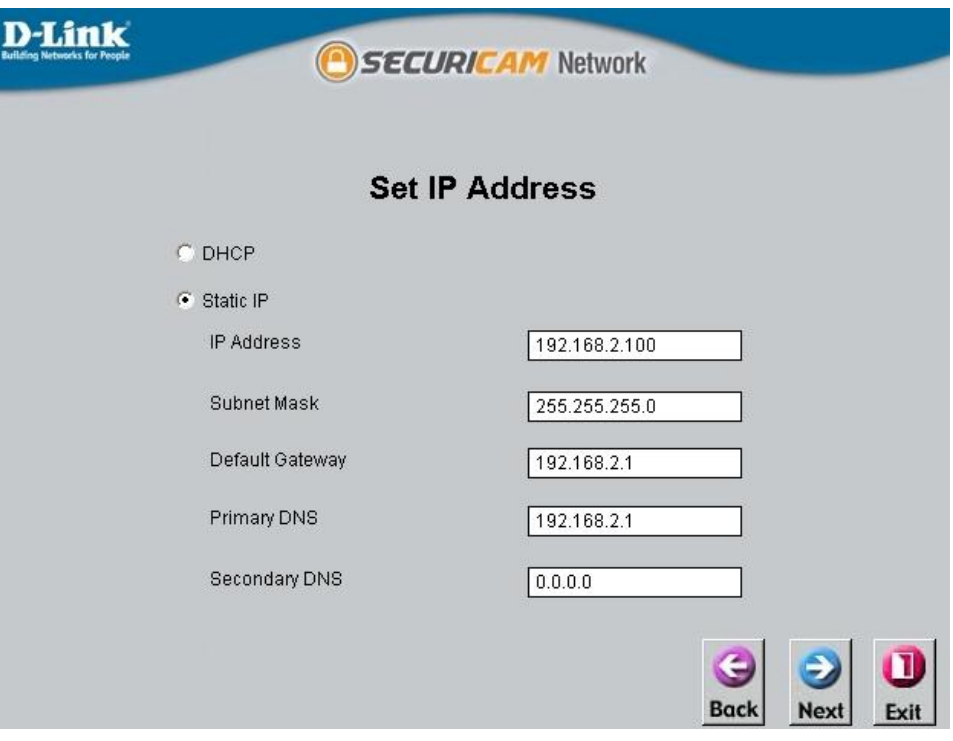

## **ขั้นตอนที่ 5:** สำหรับการตั้งค่าเครือข่ายไร้สาย กรุณาตั้งค่าตามด้านล่าง

Wireless: Enable

Connection Mode: Infrastructure

Network Name (SSID), Wireless Channel, Security Mode, Authentication และ Encryption จะต้อง สอดคลอ ้ งกบัระบบเครือข่ายของคุณที่ไดต ้้งัค่าไวใ้ นเราเตอร ์ ของคุณ คลิ๊ก **Next**.

ถ้าคุณต้องการเชื่อมต่อกล้องของคุณผ่านสายเคเบิ้ล กรุณา disable "Wireless" คลิ๊ก Next

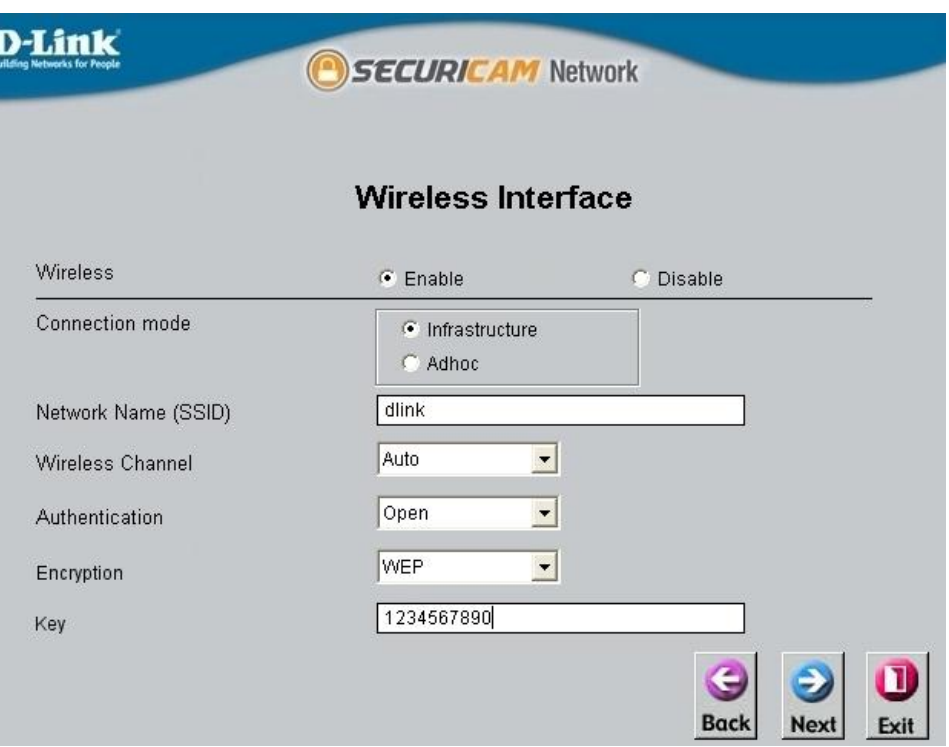

**ขั้นตอนที่ 6:** คลิ๊ก Back ในการเปลี่ยนแปลงค่าที่ตั้งไว้ หรือ คลิ๊ก Restart เพื่อทำการบันทึกค่าที่ตั้ง ไว ้ ขณะน้ีค่าที่คุณไดต ้้งัค่าไวเ ้สร ็ จสมบูรณ ์

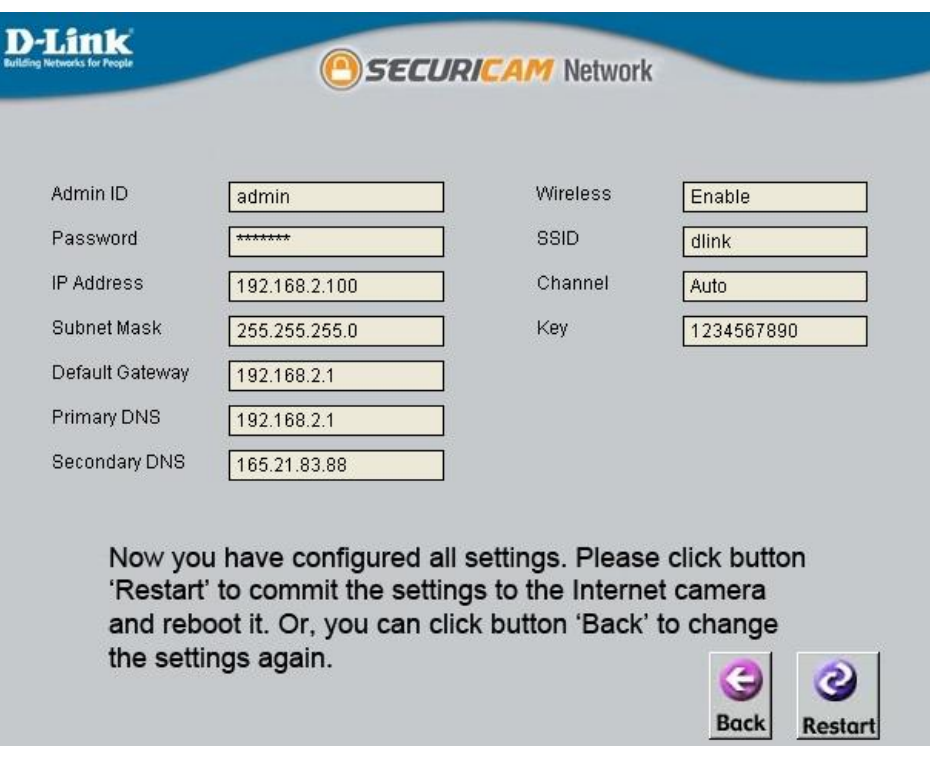

**ขั้นตอนที่ 7 :** คลิ๊กปุ่ม Link เพื่อเปิดโปรแกรมเวบบราวเซอร์และเข้าถึงกล้องของคุณผ่านเวบอิน เตอร์เฟส คุณอาจเข้าถึงเวบอินเตอร์เฟส ได้โดยตรงด้วยการเปิดเวบบราวเซอร์เช่น Internet Explorer, Mozilla Firefox หรือ Safariบนช่อง address ของเวบบราวเซอร์ให้พิมพ์ หมายเลขไอพีแอดเดรส ของกล้องที่ต้องการตั้งค่า ดังตัวอย่าง <u>[http://192.168.2.100](http://192.168.2.100/)</u> หลังจากนั้นกด Enter บนคีย์บอร์ดของ คุณ

กรุณาใส่บัญชีผู้ใช้งาน (username) และรหัสผ่าน (password) ที่คุณได้ตั้งค่าเพื่อล็อคอินไปยังกล้อง ของคุณ

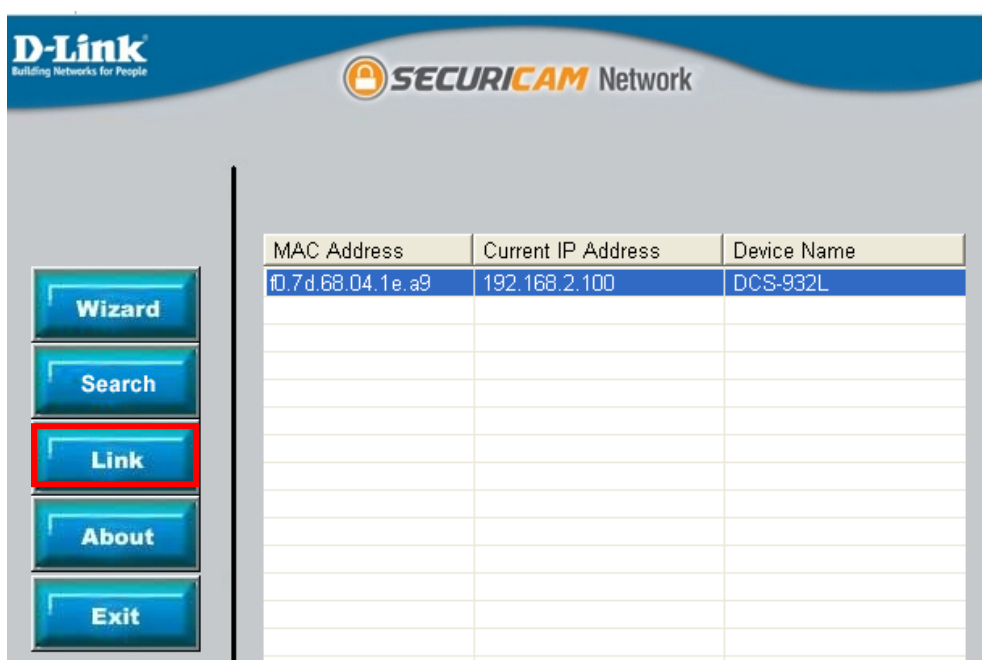

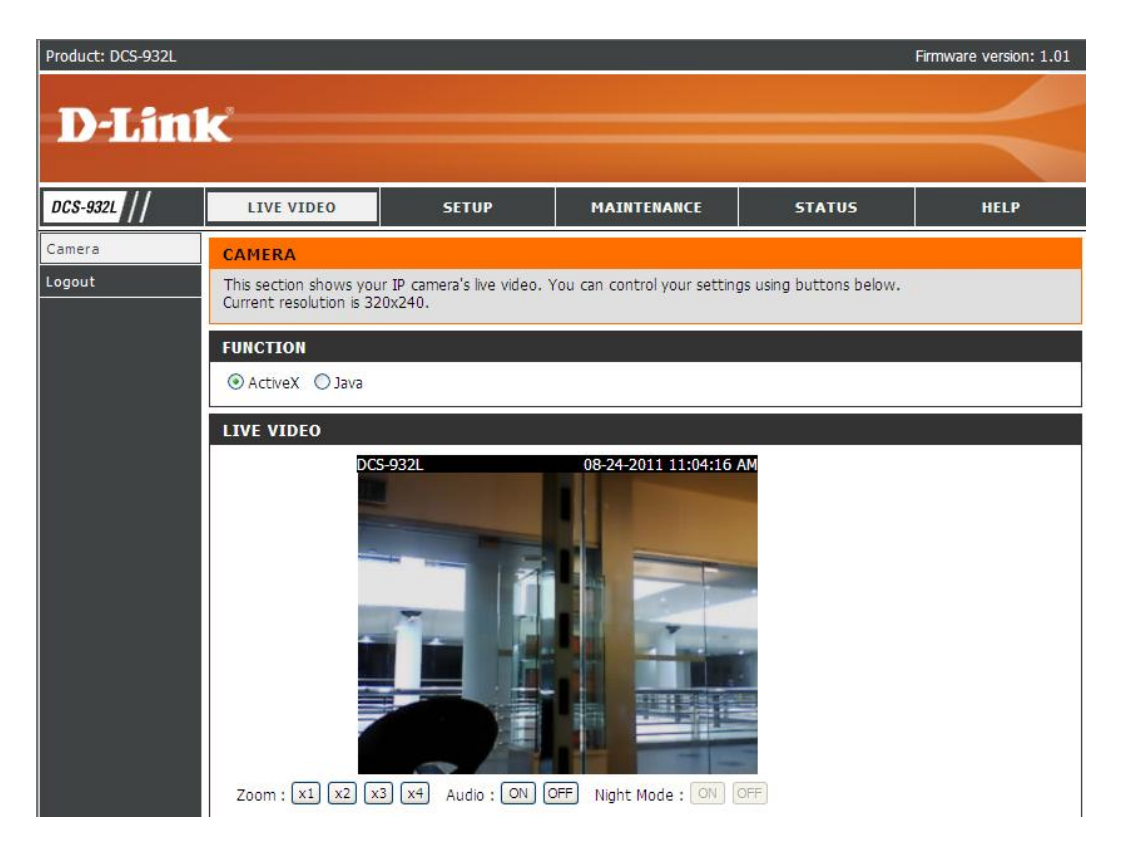

-9-

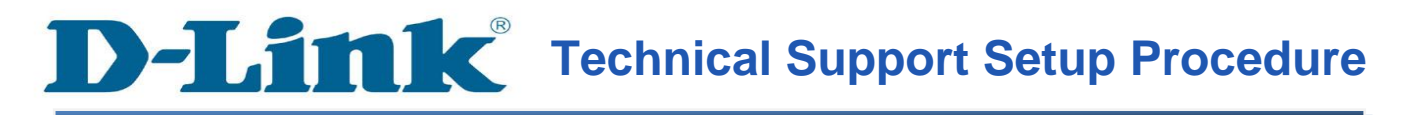

#### **Setup Wizard - Setting Up DCS-930L & DCS-932L WITH Setup Wizard Software**

**Step 1:** Run the CD Set-Up that came with the DCS-930L/DCS-932L. Please install the **Setup Wizard.exe** on your computer. After successful installation, go to **Start>Programs>D-Link>D-Link Setup Wizard**, click to run the software.

**Note: Please ensure you have connected your ip camera to the LAN port of your router. Your PC is connected to the router via wired/wireless.**

**Step 2:** Run the software. Your camera's IP Address will be displayed here along with its corresponding MAC address. Click **Wizard**.

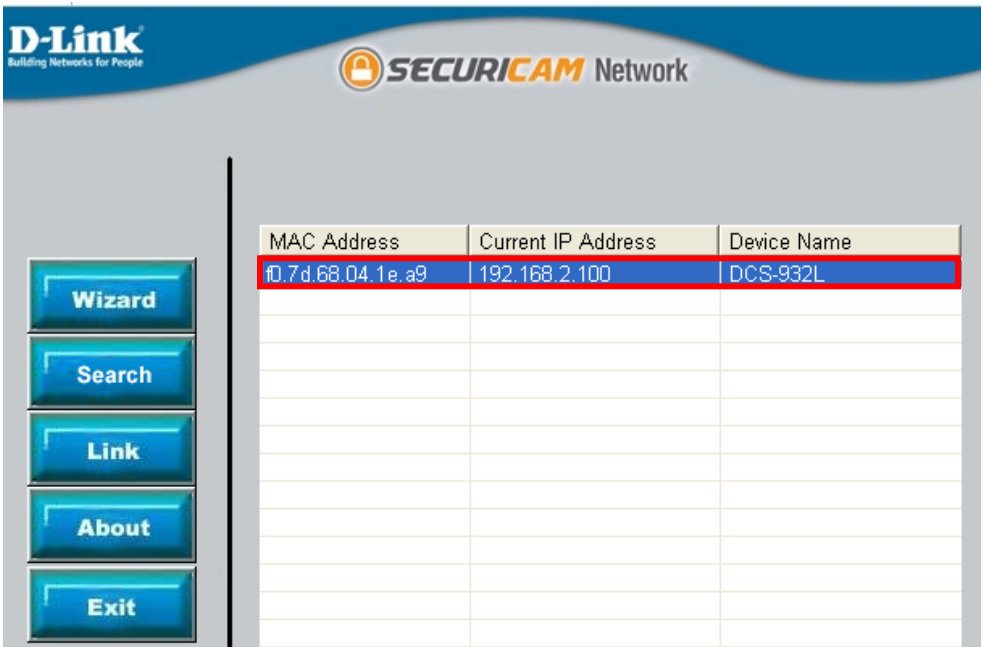

-10-

**Step 3:** You must change the Admin ID and password immediately to protect your camera against unauthorized access. By default, the **Admin ID** and **Password** column are blank. To change the Admin ID and password, check both **Change** Boxes and enter a new ID and password. Click **Next**.

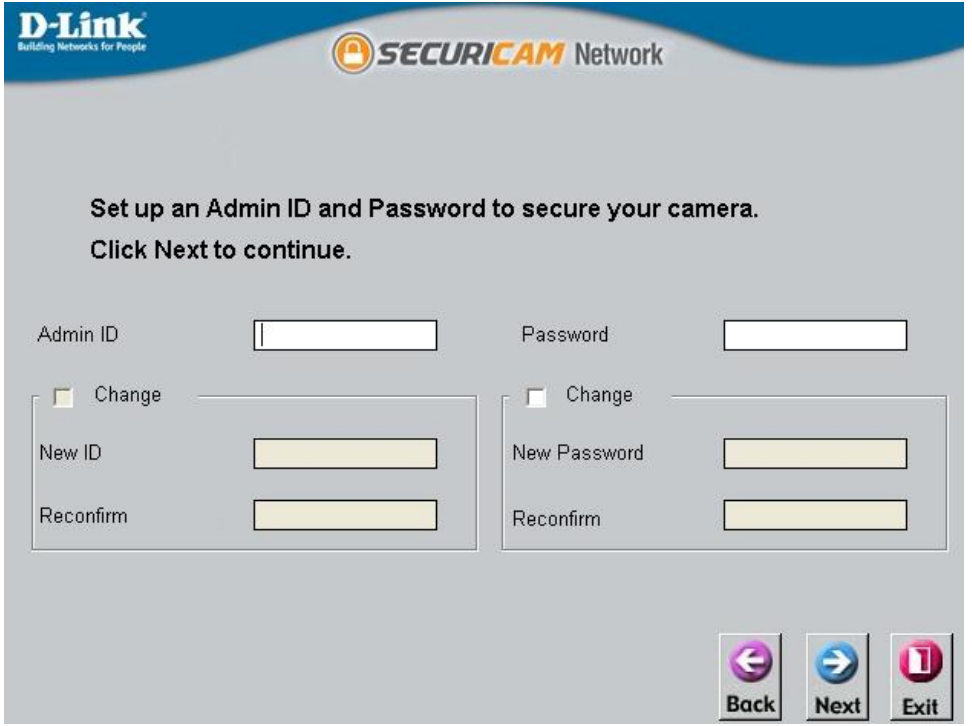

**Step 4:** The default ip setting is **DHCP,** which means it will obtain the ip address assigned by your router automatically. If you want to use **Static IP,** please enter the **IP address, subnet mask, default gateway** and **DNS** settings for your camera. These settings must correspond with your network settings for you to access the camera. Please check with your network administrator if you are not sure of what these settings should be.

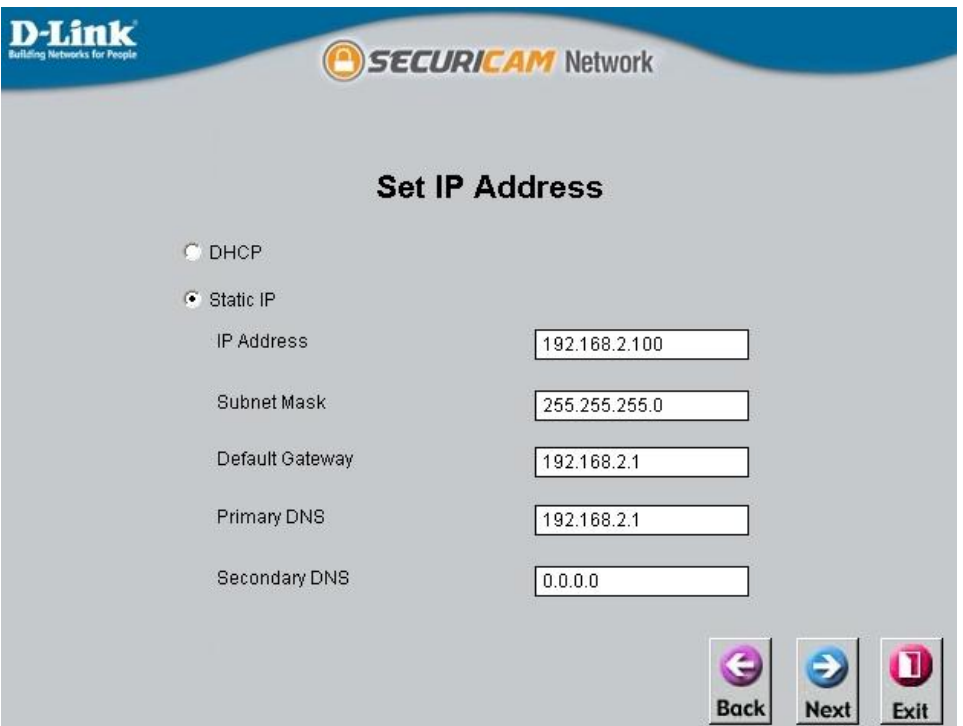

**Step 5:** For wireless connection setup, please configure the following:

#### **Wireless**: Enable

**Connection Mode**: Infrastructure

The **Network Name (SSID), Wireless Channel, Security Mode, Authentication** and **Encryption** must correspond with the wireless network settings on your router. Click **Next**.

If you want to connect your camera via a network cable, please disable "**Wireless"**. Click **Next**.

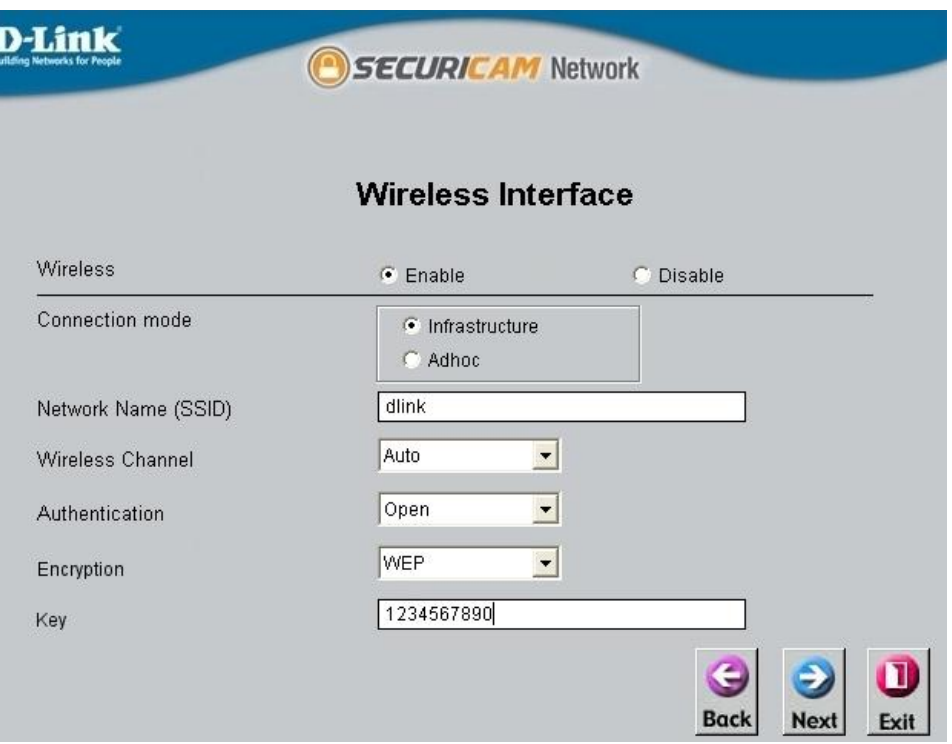

**Step 6:** Click **Back** to modify your settings. Otherwise, click **Restart** to save your settings. Your setup is now completed!

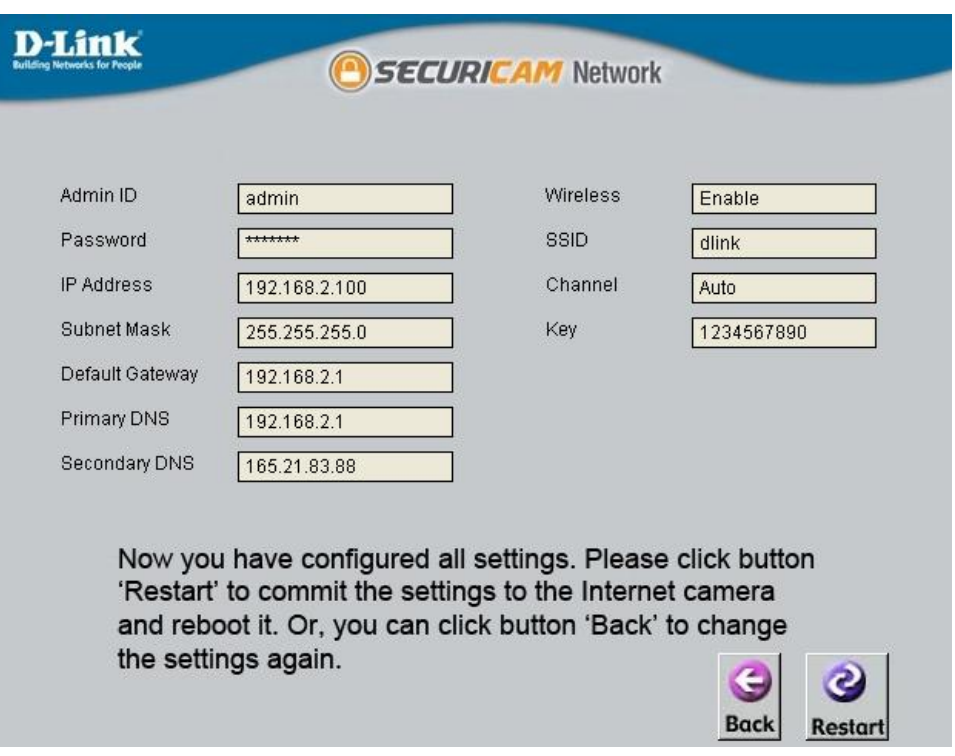

**Step 7:** Click **Link** button to launch the web browser and access to the WEB Interface of your camera.

You may access the WEB Interface directly by opening a web browser such as Internet Explorer, Mozilla Firefox or Safari. On the address bar, type in the IP Address of the camera that you have configured just now, in this example http://192.168.2.100, press **Enter** key on your keyboard.

Please enter the username and password that you have configured just now to login your camera.

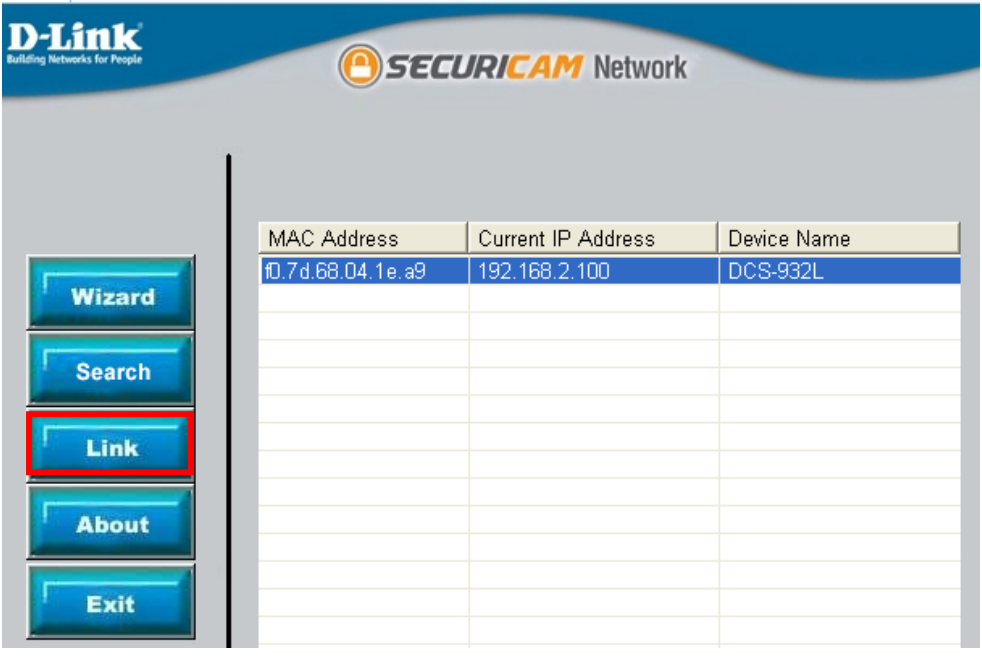

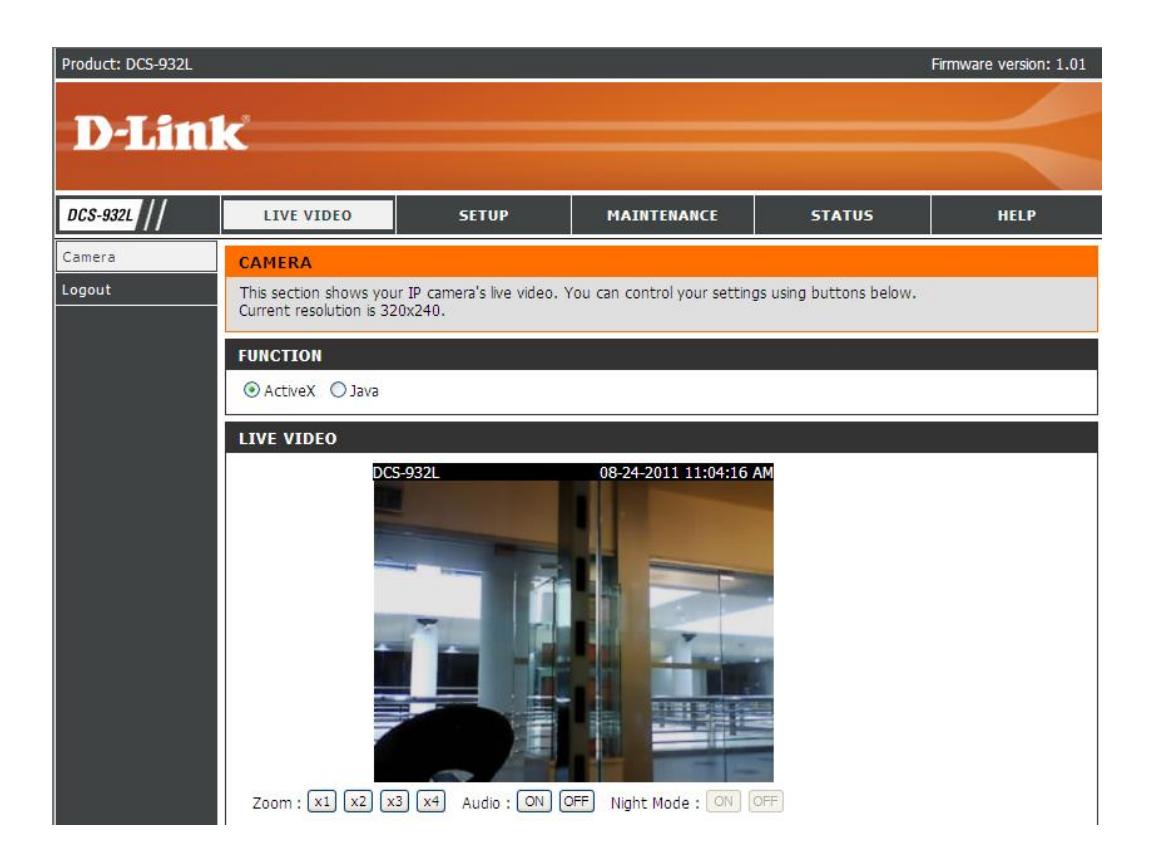

## **ฝ่ ายสนับสนุนทางด ้ านเทคนิค**

**Call Center หมายเลขโทรศัพท์ 02-6617997 ภาษาไทย : จันทร์ถึง ศุกร์เวลา9.00 น. – 18.00 น. Thai : Mon – Fri : Time 9.00 –18.00. ภาษาอังกฤษ : เสาร์,อาทติย์,วันหยุดนขัตฤกษ์และวนัธรรมดา หลงั18.00 น. English : Sat –Sun , Public Holiday and after 18.00 weekday. Website : [www.dlink.co.th](http://www.dlink.co.th/) email[: support@dlink.com.sg](mailto:support@dlink.com.sg) Facebook [: http://www.facebook.com/DLinkThailandFans](http://www.facebook.com/DLinkThailandFans)**

### **Nationwide D-Link Service Centres**

 $9am to 6pm$ 

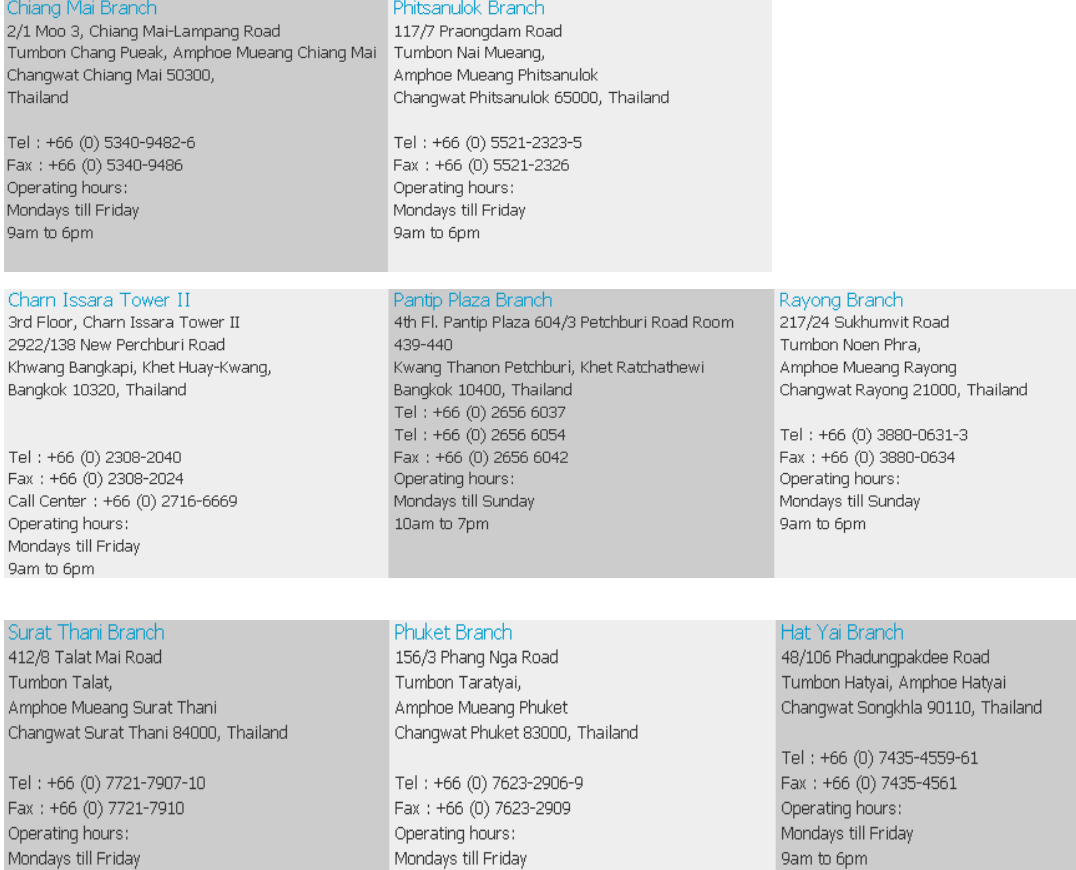

9am to 6pm